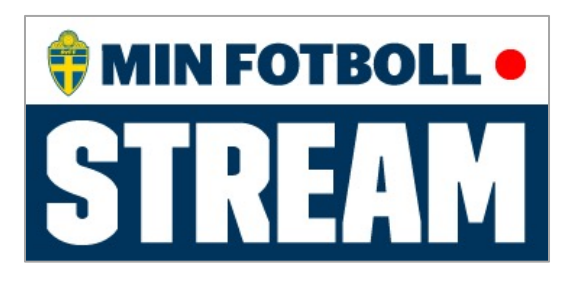

# Så sänder du live i Min Fotboll

I Min Fotboll kan alla lag sända live från sina matcher och få intäkter från tittarnas betalningar. Det är enkelt att sända och kräver inga direkta förkunskaper. Appen lägger automatiskt på resultattavla från mål & händelserapportering i åldersklasser med resultat och tabellräkning, och som sändare kan du markera matchens höjdpunkter som mål, målchanser eller andra intressanta matchhändelser.

I denna guide hittar du detaljerade instruktioner och information om livesändningar i Min Fotboll.

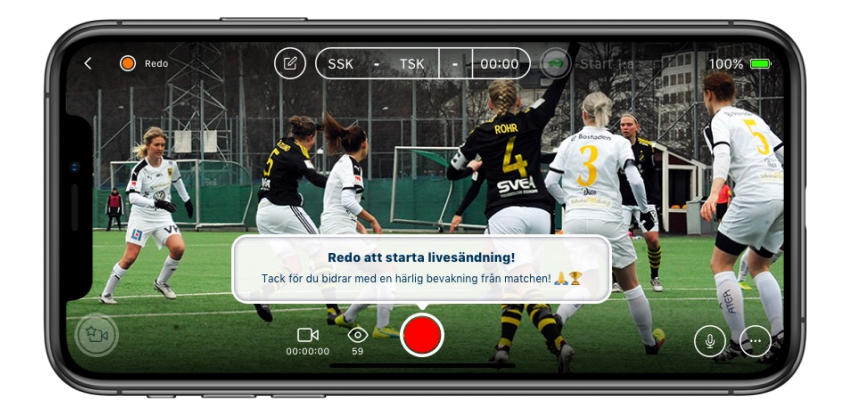

#### Några snabba tips!

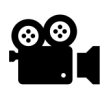

Meddela gärna motståndarlaget att ni kommer att sända.

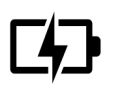

Att sända en hel match med mobilen drar ganska mycket batterier, så ta gärna med en Powerbank för att kunna ladda under sändning.

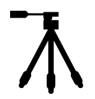

Att livesända genom att endast hålla mobilen i handen kan ge en skakig upplevelse för de som tittar. Ett stativ hjälper dig att höja upplevelsen av sändningen.

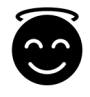

Tänk på att alltid visa respekt för motståndare, domare, ledare och publik i din sändning. Det du och människor intill dig säger hörs i livesändning och repriser.

#### OBS! Du behöver ha en roll som ledare/admin eller som rapportör i något av lagen för att kunna sända en match live.

Om du inte redan är ledare eller admin i laget, se till att du följer laget, och be en ledare gå in på fliken Rapportörer på lagets sida i appen och lägga till dig.

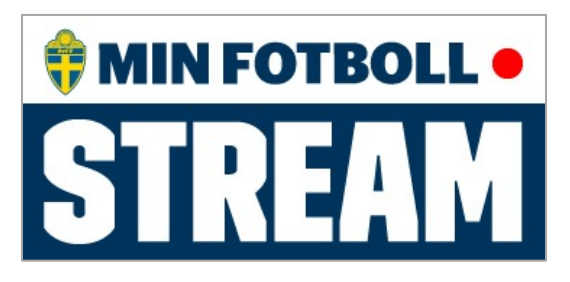

# Innehållsförteckning

#### Alternativ för livesändning

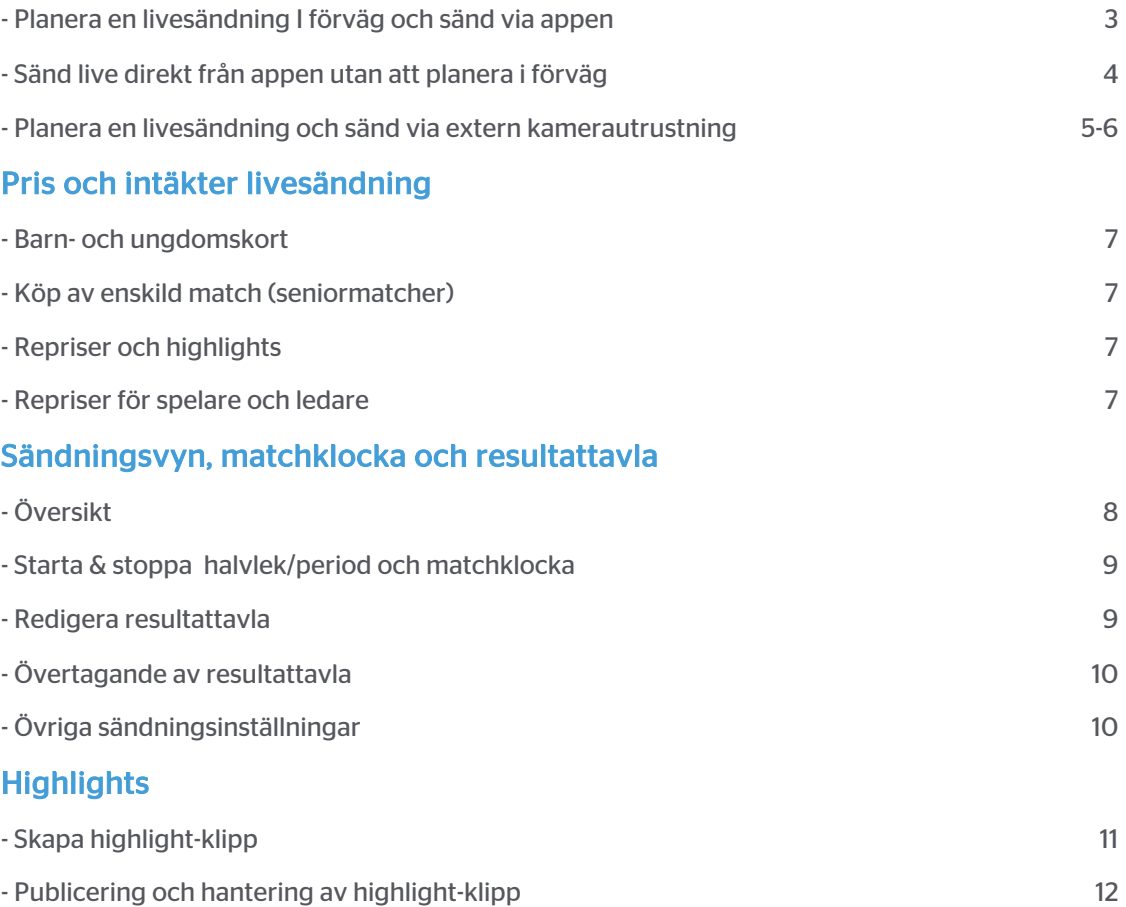

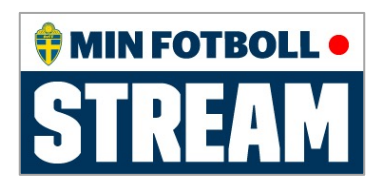

## Planera en livesändning i förväg och sänd via appen

Välj detta alternativ när du i förväg vill låta era följare veta att matchen kommer att sändas live.

#### 1. Gå in på matchsidan i appen

Dina lags matcher hittar du i matchkalendern uppe till höger på appens startsida, i din hem-feed, och du kan också hitta till matchsidan via ditt lags eller seriens sida.

#### 2. Tryck på + tecknet, välj Planera livesändning, och sedan att du ska sända från appen.

I rapporteringsraden längst ner på matchsidan finns ett + tecken ute till höger. Välj Planera livesändning i menyn och bocka sedan i att du ska sända från app.

Detta skapar en planerad livesändning som hamnar längst upp i matchens feed och visar hur länge det är kvar tills sändningen startar.

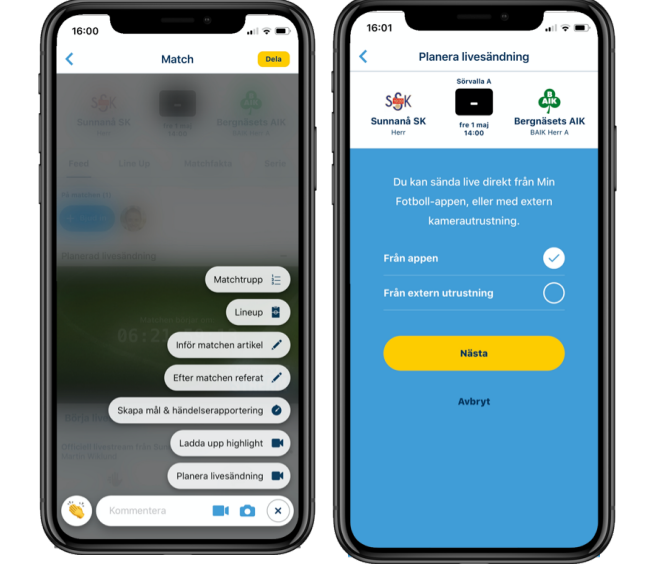

#### 3. När det är dags att sända, tryck på Börja livesända

Tryck på Börja livesända under nedräkningsbilden i matchfeeden. Appen testar din nätverksuppkoppling och föreslår en kvalitet som är lämplig. Oftast är HD det mest lämpliga när du har 4G eller WIFI när du sänder (full HD kan bli trögt för tittare som inte är på WIFI).

#### 4. Vänta tills kanalen är klar för sändning, och tryck på sänd-knappen

Det tar oftast ca 25 sekunder att förbereda din sändning då kanalen ska sättas upp och startas igång. Ibland kan detta ta längre tid (2-3 min), t ex om det är väldigt många andra som också skapar sina sändningar just då. När det är klart för sändning, tryck på den röda sänd-knappen.

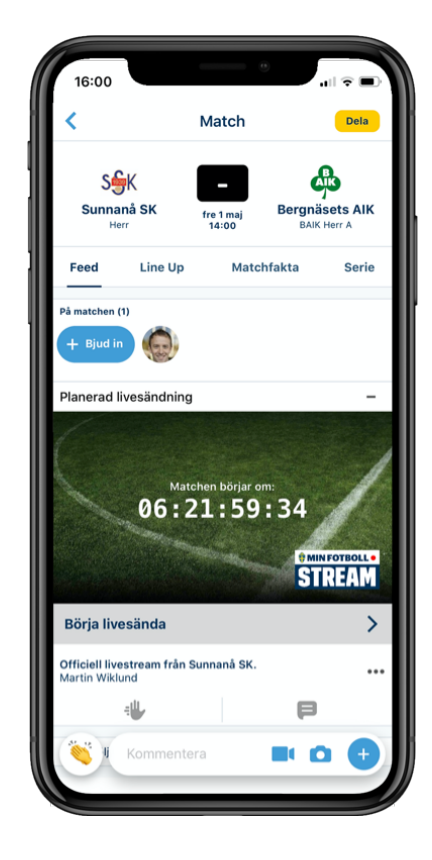

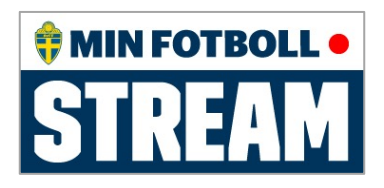

### Sänd live direkt från appen utan att planera i förväg

Välj detta alternativ när du är på plats och vill starta sändningen i början eller närsomhelst under matchen.

#### 1. Gå in på matchsidan i appen

Dina lags matcher hittar du i matchkalendern uppe till höger på appens startsida, i din hem-feed, och du kan också hitta till matchsidan via ditt lags eller seriens sida.

#### 2. Tryck på filmkamera-knappen och välj Sänd Live

Filmkamera-knappen finns i rapporteringsraden längst ner på matchsidan. Tryck på den och välj Sänd Live i menyn som dyker upp.

Appen testar din nätverksuppkoppling och föreslår en kvalitet som är lämplig. Oftast är HD det mest lämpliga när du har 4G eller WIFI när du sänder (full HD kan bli trögt för tittare som inte är på WIFI).

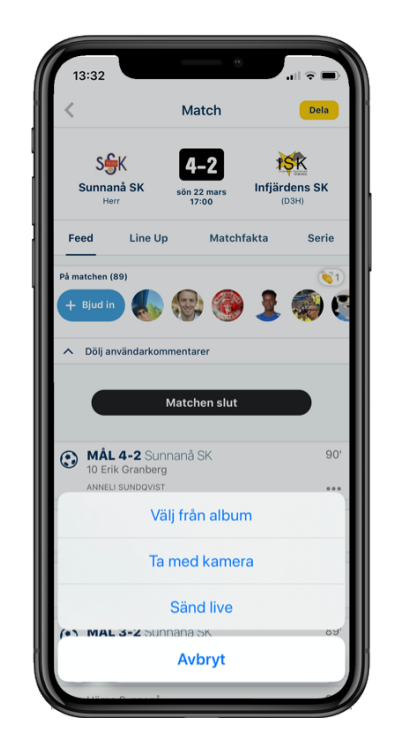

#### 3. Vänta tills kanalen är klar för sändning, och tryck på sänd-knappen

Det tar oftast ca 25 sekunder att förbereda din sändning då kanalen ska sättas upp och startas igång. Ibland kan detta ta längre tid (2-3 min), t ex om det är väldigt många andra som också skapar sina sändningar just då. När det är klart för sändning, tryck på den röda sänd-knappen.

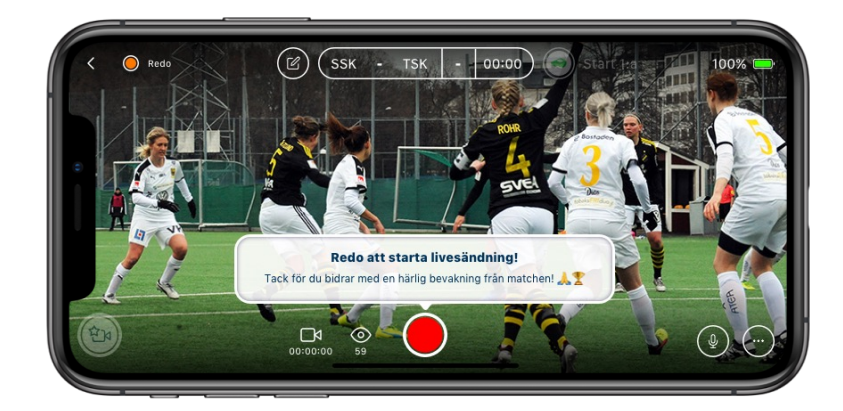

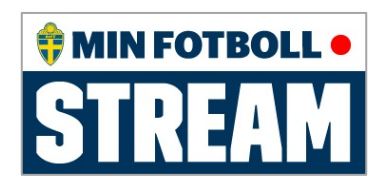

### Planera livesändning och sänd via extern kamerautrustning

Välj detta alternativ när du i förväg eller i samband med matchstart ska sätta upp en livesändning med hjälp av extern kamerautrustning.

#### 1. Gå in på matchsidan i appen

Dina lags matcher hittar du i matchkalendern uppe till höger på appens startsida, i din hem-feed, och du kan också hitta till matchsidan via ditt lags eller seriens sida.

#### 2. Tryck på + tecknet, välj Planera livesändning, och sedan att du ska sända från extern utrustning.

I rapporteringsraden längst ner på matchsidan finns ett + tecken ute till höger. Välj Planera livesändning i menyn och bocka sedan i att du ska sända från extern utrustning.

Detta skapar en planerad livesändning som hamnar längst upp i matchens feed och visar hur länge det är kvar tills sändningen startar.

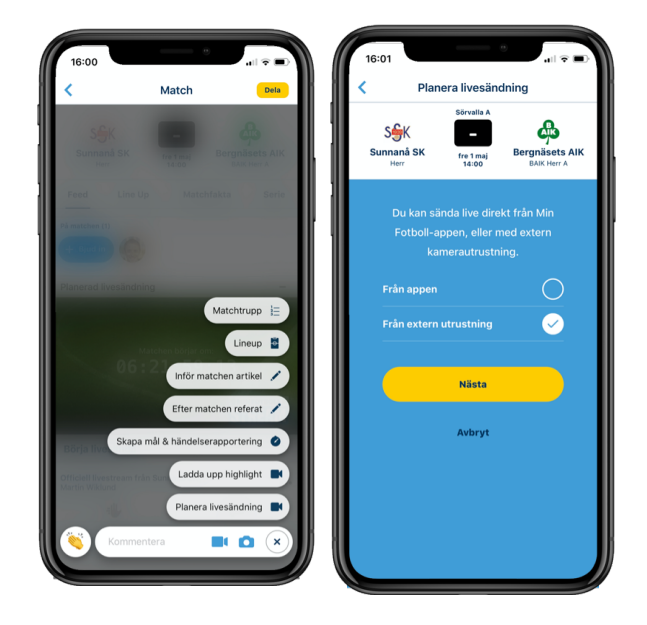

#### 3. Tryck på Hantera & starta livesändning för att visa sändningsinställningar till den externa utrustningen

Tryck på Hantera & starta livesändning under nedräkningsbilden i matchfeeden. Tryck på kugghjulet till höger om Sändningsinställningar för att visa Stream URL och Stream Key som du ska mata in i den externa kamerautrustningen. Du kan skicka inställningarna till dig själv i ett mail eller sms.

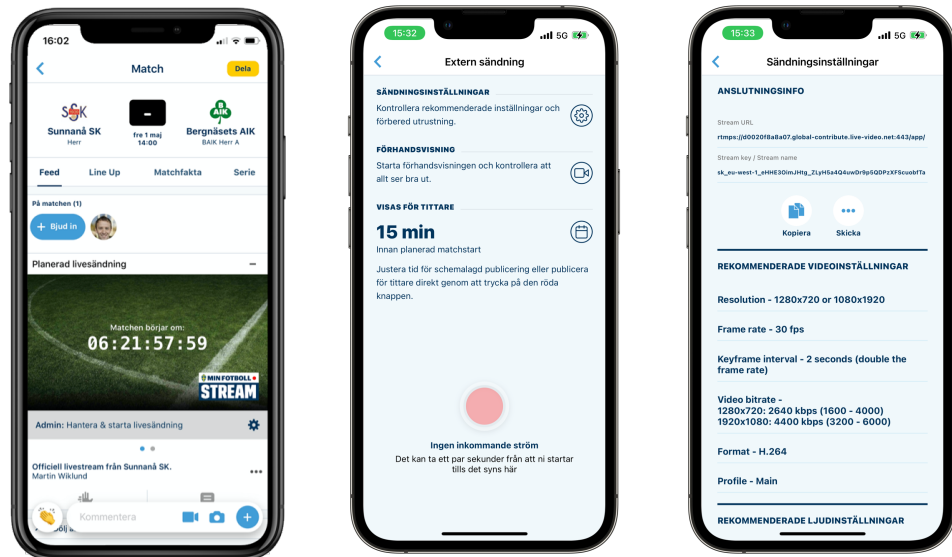

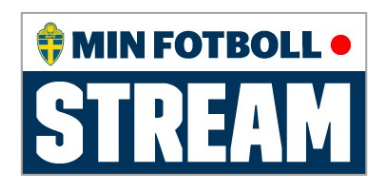

### Planera livesändning och sänd via extern kamerautrustning

Välj detta alternativ när du i förväg eller i samband med matchstart ska sätta upp en livesändning med hjälp av extern kamerautrustning.

#### 4. Justera (vid behov) hur långt innan planerad matchstart som sändningen ska visas för tittare

Standardinställningen är att sändningen går ut till tittare direkt om den externa kamerautrustningen börjar sända inom 15 min före planerad matchstart. Om du vill kan du justera den schemalagda publiceringstiden från 0 min till 30 min innan planerad matchstart.

#### 5. Kontrollera förhandsvisningen

Se till att du matat in Stream URL och Stream Key i den externa kamerautrustningen och börjat sända från denna. Tryck på kameraknappen till höger under förhandsvisning. Bildströmmen från den externa utrustningen visas i förhandsvisningsfönstret.

#### 6. Vänta in den schemalagda publiceringen, eller skicka ut till tittarna direkt

När tiden för schemalagd publicering passeras går sändningen ut till tittare. Om du vill skicka ut den tidigare än den schemalagda tiden, tryck på den röda knappen.

#### 7. Avsluta sändningen

Sändningen avslutas automatiskt när den externa utrustningen slutar sända. Du behöver inte gå in och avsluta något i Min Fotboll.

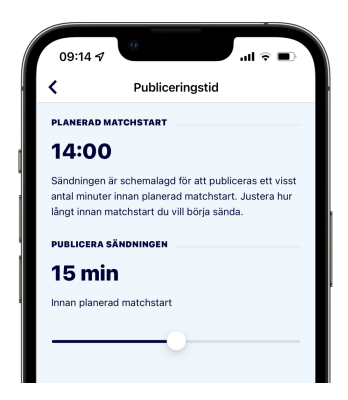

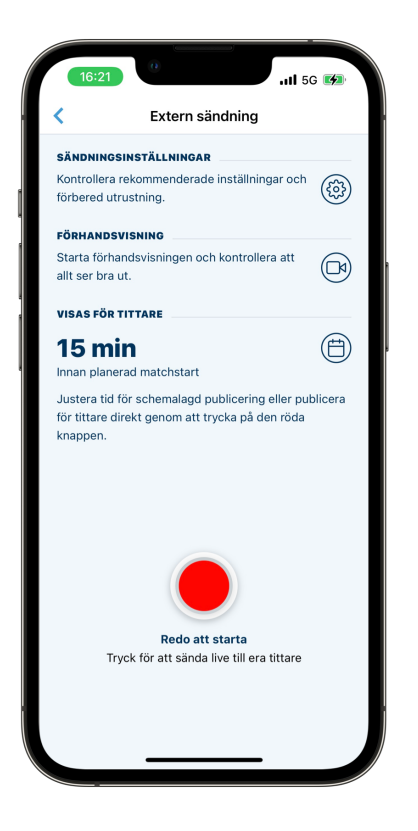

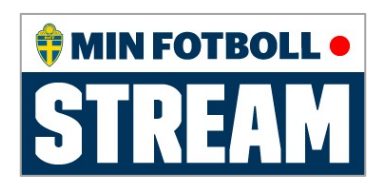

## Pris och intäkter livesändning

Utöver att bidra till en härlig bevakning av matcher skapar livesändningar intäktsmöjligheter för laget. Att sända live i Min Fotboll är kostnadsfritt. Beroende på vilken ålderskategori den livesända matchen tillhör prissätts den för tittarna enligt 2 olika modeller.

#### 1. Barn- och ungdomskortet

För för att se livesändningar från barn- och ungdomsmatcher köper tittaren Barn- och ungdomskortet. Detta ger tillgång till alla barn- och ungdomsmatcher i 30 dagar. Vid köp av barn- och ungdomskortet väljer användaren vilket lag man vill stötta med sitt köp. Pris för barn- och ungdomskortet är just nu 59 SEK och efter avdrag för momskostnader går 50% av intäkten till det lag användaren valt att stötta.

Prissättningen av barn- och ungdomskortet görs automatiskt och kräver ingen åtgärd från den som sänder.

#### 2. Köp av enskild match

Vid livesändningar från seniormatcher sätter det sändande laget priset för matchen och tittare köper tillgång till den specifika matchen. Minimipris är just nu 29 SEK per match och efter avdrag för momskostnader går 50% av vinsten till laget. Hemmalaget har förtur att livesända matcher.

#### Repriser och highlights

Vid köp av barn- och ungdomskortet eller enskilda betalsändningar ingår även tillgång till tillhörande repriser och highlight-klipp.

Under en uppstartsfas kommer de automatiserade highlightklippen att vara tillgängliga även för användare som inte köpt tillgång till livesändning och repriser.

#### Repriser för spelare och ledare

Vi skulle för fotbollsutvecklingen självklart vilja att spelare och ledare kunde se repriserna gratis i efterhand, då man lär sig väldigt mycket av att se sig själv och sitt lag spela. Men det är svårt, då det handlar om hundratusentals människor och stora kostnader för videotrafik och lagring.

För att lösa denna utmaning har vi tagit fram ett reprispaket som laget kan köpa, som ger spelare och ledare fri tillgång till repriser från alla lagets livesända matcher under säsongen (oavsett vem som filmat). Detta gäller endast repriserna, ej livesändningar, och bara för lagmedlemmar som via sitt mobilnummer är kopplade till laget i en spelar- eller ledarroll.

Reprispaketet kostar 2 000 kr per år (ca 80 kr per person i ett lag med 20 spelare och 5 ledare), och betalas via Swish-betalning på lagets adminsida på Min Fotboll-webben.

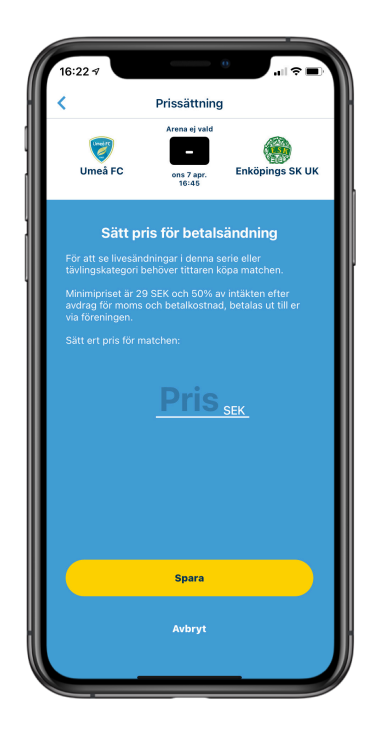

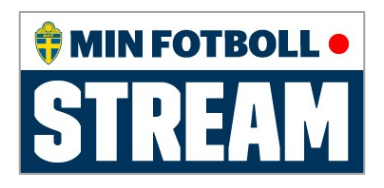

### Sändningsvyn

Sändningsvyn är utformad för att du som sänder skall kunna se så mycket av sändningsfönstret som möjligt samtidigt som du har tillgång till användbara reglage och funktioner.

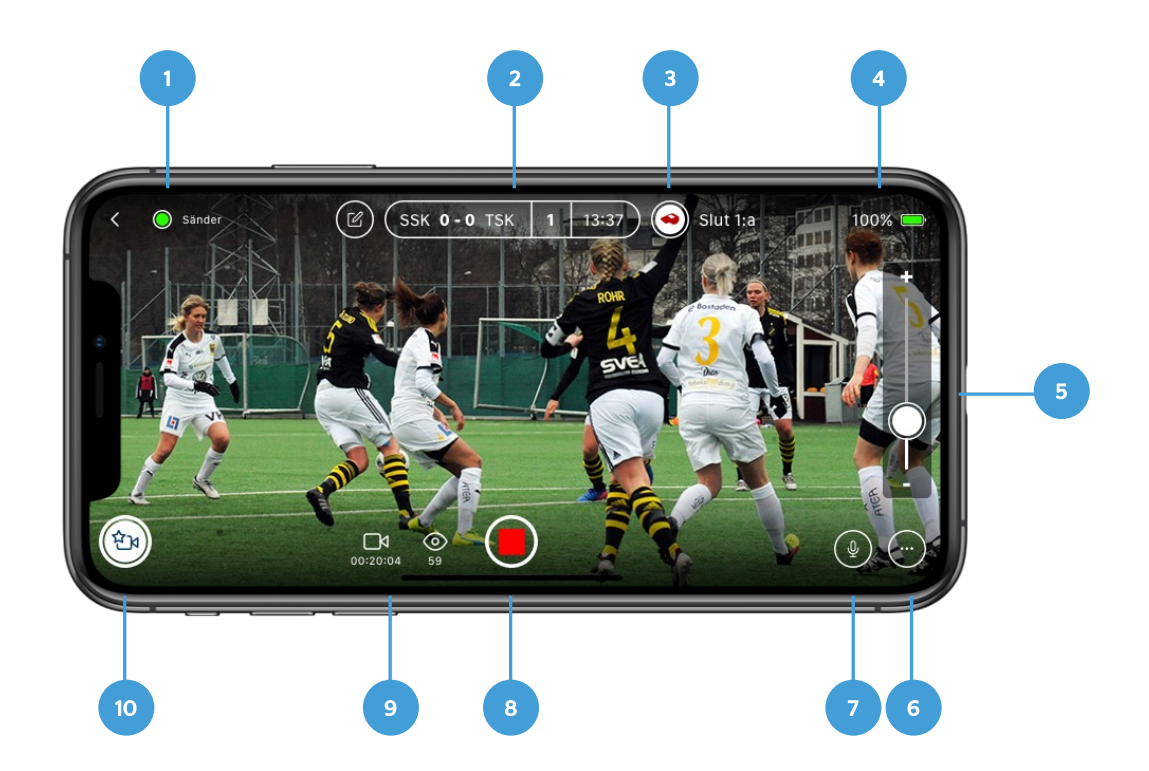

### Översikt

- 1. Sändningsstatus
- 2. Resultattavla (sid 9-10)
- 3. Start och stopp av halvlek/period och matchklocka (sid 11)
- 4. Batteriindikator
- 5. Zoom (sid 12)
- 6. Inställningar (sid 12)
- 7. Mikrofon av/på
- 8. Start/stopp sändning
- 9. Sändningsinformation
- 10. Highlights-knapp (sid 13-14)

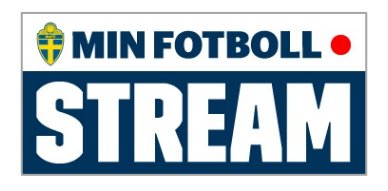

## Sändningsvyn

Genom resultattavlan i sändningen kan tittarna se matchklocka, halvlek/period, och i åldersklasser med resultatrapportering, aktuell ställning i matchen. Om någon gör en mål och händelserapportering från matchen uppdateras ställning, period och matchklocka automatiskt från den rapporteringen.

I matcher utan resultatrapportering, kan du som sändare starta & stoppa matchklocka och halvlek/period direkt från sändningsvyn. I matcher med resultatrapportering kan du även uppdatera resultatet i de fall där det inte görs någon separat mål och händelserapportering.

#### Starta & stoppa period och matchklocka

När spelet startar trycker du på "Start 1:a". Det uppdaterar periodsiffran, och då startar matchklockan i sändningsvyn samt i vyn som visas för tittarna.

När spelet avslutas tryck på "Slut 1:a". När en period avlutats byter knappen direkt till start av nästkommande period. Periodens längd och antal styrs med automatik från den serie matchen tillhör.

Gör du flera sändningar från samma match kommer appen känna av hur många perioder som sänts av matchen och föreslå start från nästkommande period.

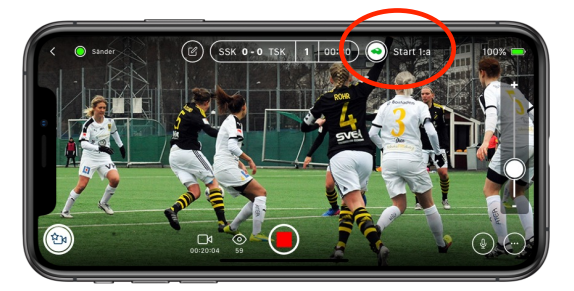

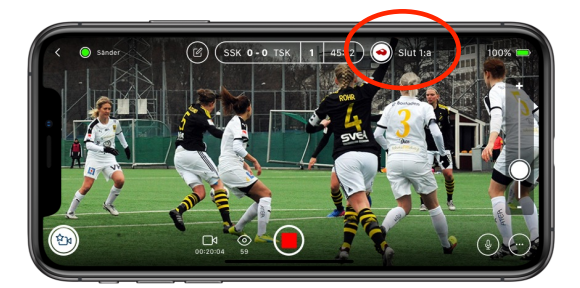

#### Redigera resultattavla

Om du behöver redigera resultattavlan eller tiden trycker du på redigerasymbolen till vänster om resultattavlan.

Du kan där välja att redigera ställningen, perioden eller matchklockan. Bekräfta ändringarna genom att trycka på knappen bekräfta.

Om du vill avbryta redigeringen trycker du på x-symbolen för att stänga redigeringsvyn. I matcher utan resultatrapportering är det inte möjligt att redigera ställningen på resultattavlan utan bara periodsiffra och matchklocka.

När mål och händelserapportering görs av en annan användare är det inte möjligt att redigera resultattavlan om du inte övertar rapporteringen i sändningen (se övertagande sid 10)

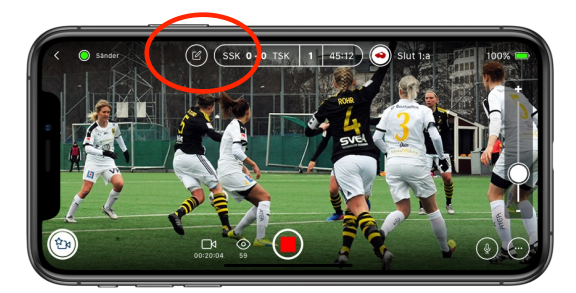

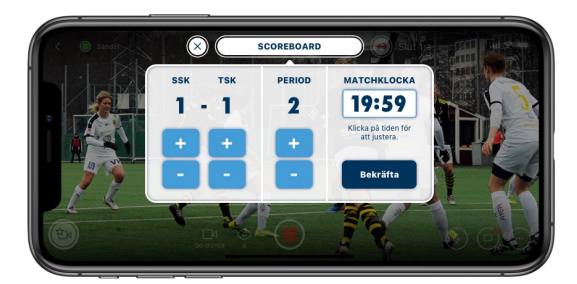

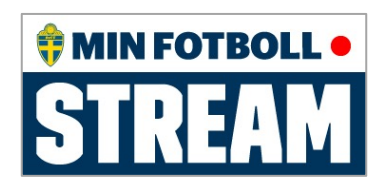

## Sändningsvyn

Genom resultattavlan i sändningen kan tittarna se matchklocka, halvlek/period, och i åldersklasser med resultatrapportering, aktuell ställning i matchen. Om någon gör en mål och händelserapportering från matchen uppdateras ställning, period och matchklocka automatiskt från den rapporteringen.

I matcher utan resultatrapportering, kan du som sändare starta & stoppa matchklocka och halvlek/period direkt från sändningsvyn. I matcher med resultatrapportering kan du även uppdatera resultatet i de fall där det inte görs någon separat mål och händelserapportering.

#### Övertagande av resultattavla

När en mål och händelserapportering startas får du som sändare en notis i sändningsvyn om att den användaren tagit över styrningen av resultattavlan.

Den användaren kontrollerar då informationen som syns på resultattavlan både i sändningsvyn och för de som tittar. Du som sänder kan då i stället lägga allt fokus på att göra en bra sändning och fånga matchens highlights (se highlights s 11)

Vill du av någon anledning själv styra resultattavlan i sändningen trots att en annan användare startat en händelserapportering kan du genom att trycka på resultattavlans redigera-knapp ta över styrningen.

Om du tagit över styrningen av resultattavlan syns dina ändringar för de som tittar på livesändningen, medan den andra användarens mål och händelserapportering är det som gäller för matchen utanför själva sändningen.

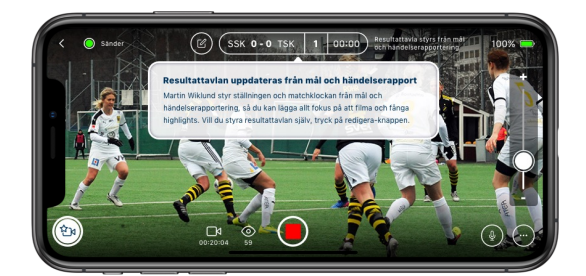

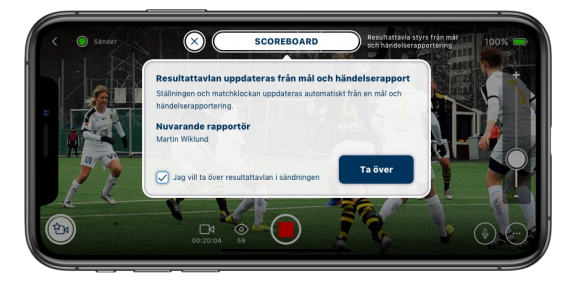

#### Övriga sändningsinställningar

Appens grundinställningar är anpassade för att fungera bra för de flesta livesändningarna. I sändningvyns nedre högra hörn hittar du en menyknapp där du kan justera inställningar för t ex fokus eller byta till vidvinkelkamera om detta stöds på enheten du sänder ifrån. Tänk på att vissa telefoner kan erbjuda inställningsmöjligheter som inte är tillgängliga på andra telefonmodeller.

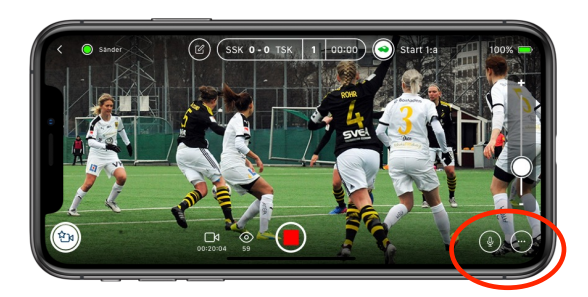

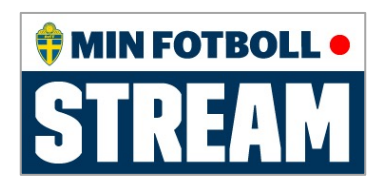

# **Highlights**

Under en livesändning i Min Fotboll har du som sänder möjlighet att fånga matchens höjdpunkter och automatiskt skapa highlight-klipp.

#### Skapa highlight-klipp

När en höjdpunkt sker i matchen trycker du på highlightknappen nere i sändningsvyns vänstra hörn. Appen skapar då ett videoklipp från sändningen några sekunder före och efter trycket på knappen.

Efter tryck på highlight-knappen får du välja vilken kategori av händelse det var, och för vilket lag händelsen var en höjdpunkt.

Mål – Ett mål för det valda laget. En registrering av ett mål som en highlight uppdaterar också resultattavlan i de fall resultatrapportering är tillåten och ingen annan användare startat en mål- och händelserapportering (se sid 10)

Målchans – En chans för det valda laget som inte resulterar i ett mål.

Övrigt – En matchhändelse som är värd att lyftas fram som en höjdpunkt även om den inte kan kategoriseras som ett mål eller en målchans.

Vill du av någon anledning avbryta registreringen av en highlight så trycker du på avbryt-knappen (med ett x på) till vänster om highlight-rubriken.

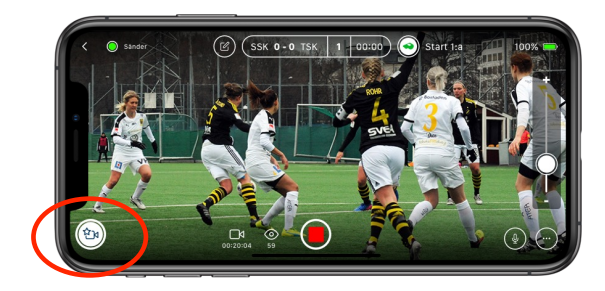

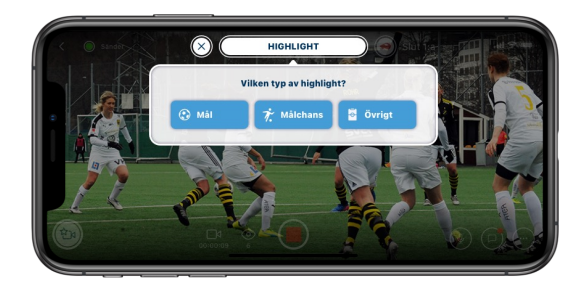

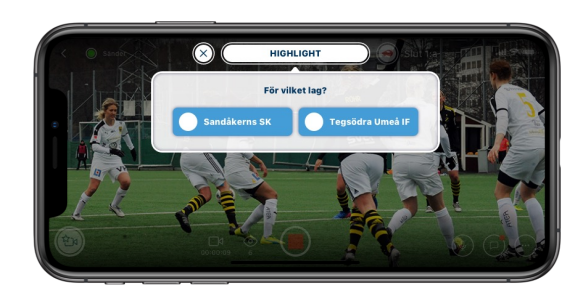

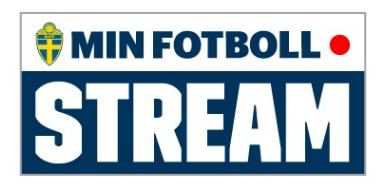

# **Highlights**

När du som sänder markerar highlights skapas klipp som inom någon minut automatiskt dyker upp som en highlight i matchfeeden. Och vid avslutad sändning skapas en highlightsvideo som innehåller alla highlights från den sändningen.

### Publicering och hantering highlight-klipp

När du som sänder markerar en highlight skapas ett klipp som inom någon minut automatiskt dyker upp som en highlight-video i matchfeeden.

Om någon samtidigt gör en mål och händelserapportering från matchen kan ett highlight-klipp kopplas samman med motsvarande händelse (t ex det aktuella målet).

Skulle automatiken koppla ett klipp fel, kan den som mål och händelserapporterar koppla loss det.

Och du som sänder kan i efterhand ta bort ett highlightklipp om du tycker att det inte blev bra.

Vid avslutad sändning skapas automatiskt en highlightsvideo som innehåller alla highlight-klipp från den sändningen.

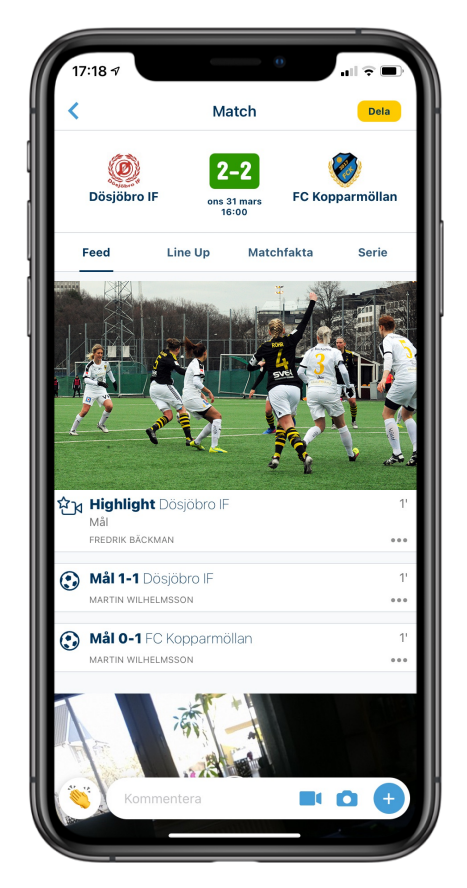